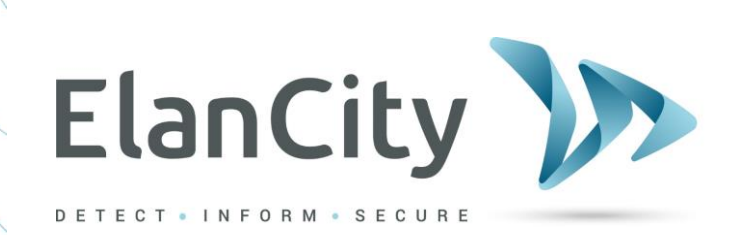

# **Installationsund Bedienungs-Handbuch**

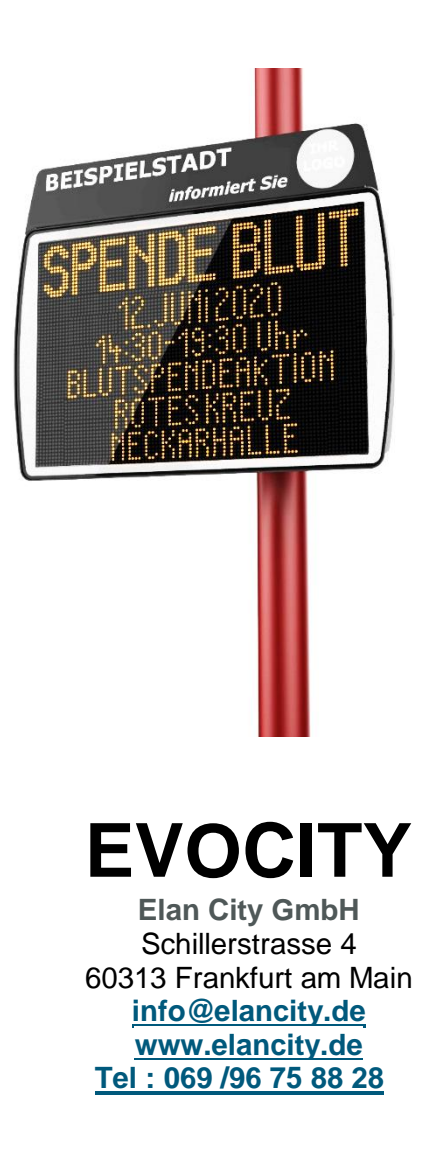

**Document REF: MIU-5201-A\_Evocity V2 DE Elancity Seture All Analysis of the Seture of 1 / 21** Date: 12/02/2021

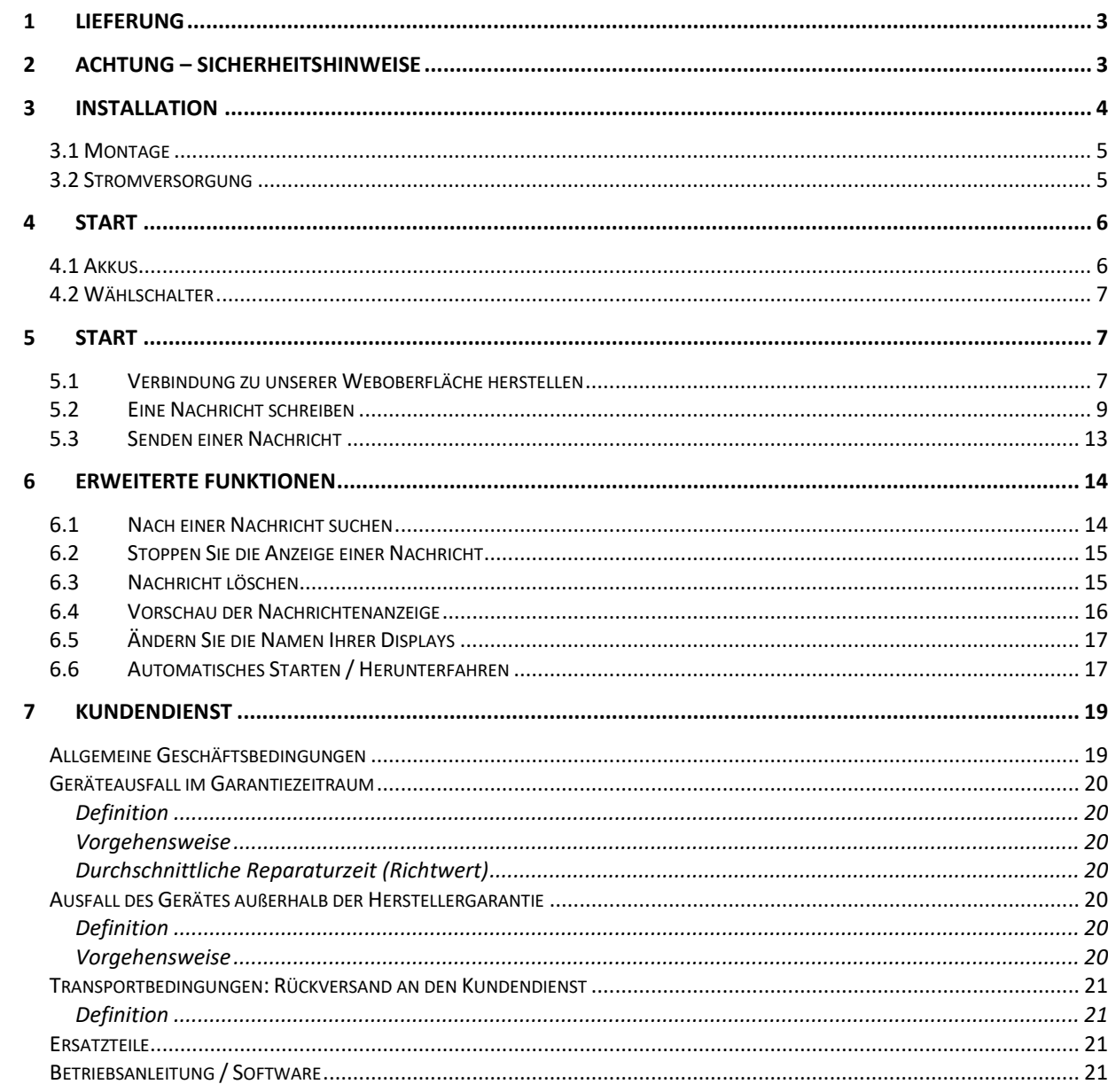

Referenzdokument : MIU-5201-A\_Evocity V2 DE Elancity<br>Aktualisierungsdatum : 12/02/2021

<span id="page-2-0"></span>Danke, dass Sie sich für die Geschwindigkeitsanzeige "Evocity" entschieden haben.

### **1 LIEFERUNG**

Überprüfen Sie bei der Lieferung die Übereinstimmung des Inhalts des Paketes mit dem Lieferschein. Es ist unbedingt notwendig, Fehlfunktionen oder Transportschäden innerhalb von zwei Werktagen, zu melden.

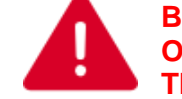

**BEWAHREN SIE WÄHREND DER 2 - JAHRES GARANTIE DEN ORIGINALKARTON UND DIE SCHUTZVORRICHTUNGEN FÜR DEN TRANSPORT AUF.**

# <span id="page-2-1"></span>**2 ACHTUNG – SICHERHEITSHINWEISE**

Dieses Produkt ist für die Nutzung in Innenräumen und im Außenbereich geeignet. Es ist IP65 zertifiziert.

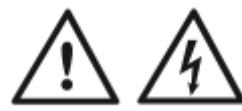

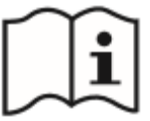

#### **ACHTUNG**

**GEFAHR EINER EXPLOSION WENN DIE MITGELIEFERTE BATTERIE ENTFERNT UND DURCH EIN BATTERIEMODELL ERSETZT WIRD, WELCHES NICHT MIT DEM GERäT KOMPATIBEL IST.**

**VERMEIDEN SIE EINEN KURZSCHLUSS : LESEN SIE AUFMERKSAM FOLGENDE ANWEISUNGEN VOR NUTZUNG DES GERäTES. BEWAHREN SIE DIESE ANLEITUNG FüR SPäTERES NACHLESEN AUF.** 

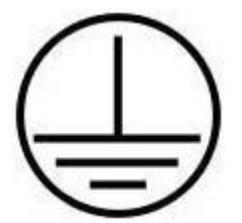

Dieses Produkt entspricht der Stromklasse 1. Eine Erdverbindung ist notwendig.

**ACHTUNG** : Um einen Kurzschluss zu vermeiden, müssen Stromklasse 1 Produkte an eine Stromquelle die durch ein To avoid electric shock, Class 1 angeschlossen werden, die durch Systemerdung und einen Erdungselektro-denleiter geschützt ist.

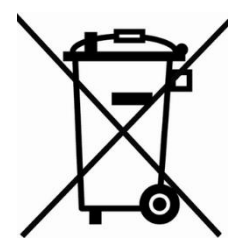

Am Ende seines Lebenszyklus sollten elektrisches und elektronisches Material und Zubehör nicht mit Hausmüll entsorgt, sondern getrennt werden, um sie in Bezug auf die Umwelt zu verwerten oder zu Recyceln. Dies gilt auch für umweltgefährdende Teile und Zubehörteile. Wenden Sie sich im Zweifelsfall an Ihre örtlichen Behörden, um die entsprechenden Schritte zu unternehmen.

. **Referenzdokument : MIU-5201-A\_Evocity V2 DE Elancity Setular Setular Setular Seite 3 / 21** Seite 3 / 21 Aktualisierungsdatum : 12/02/2021

### <span id="page-3-0"></span>**3 INSTALLATION**

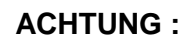

Bitte öffnen Sie die Batterieabdeckungen mit dem mitgelieferten Schlüssel.

#### Rückansicht

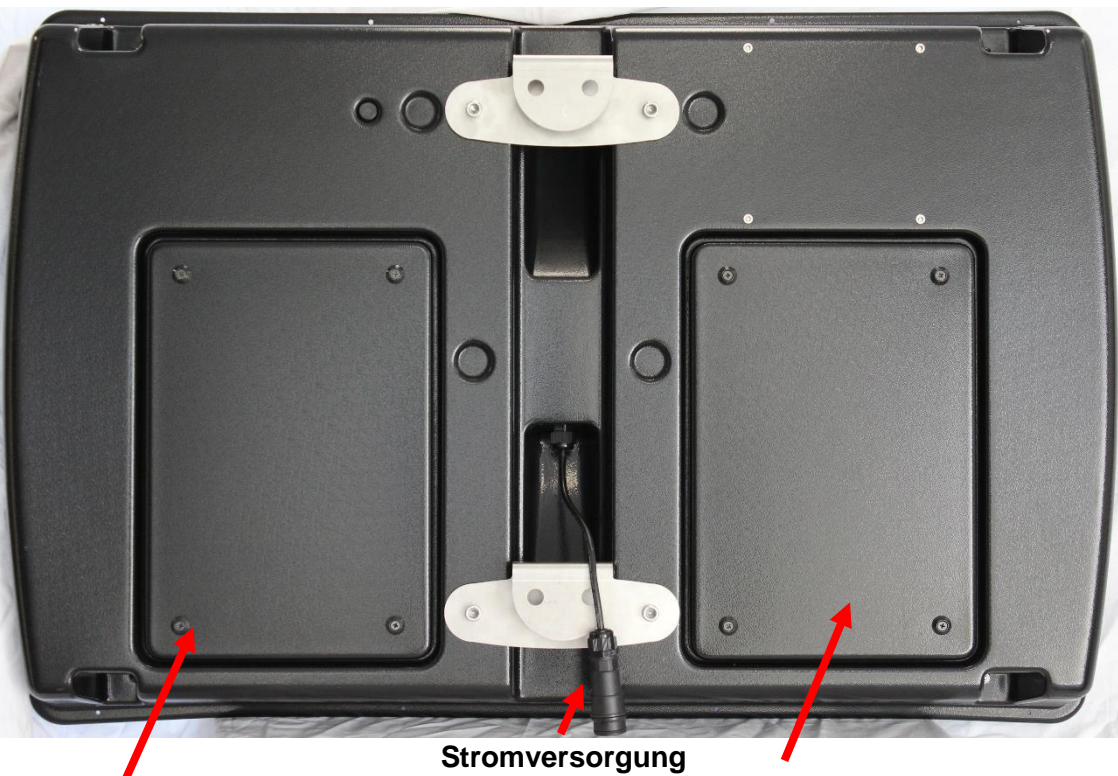

**Akku Nr..2 + Einstellrad + USB- Anschluss Akku Nr.1 + Sicherung**

. **Referenzdokument : MIU-5201-A\_Evocity V2 DE Elancity** Seite **4** / **21** Aktualisierungsdatum : 12/02/2021

### <span id="page-4-0"></span>**3.1 MONTAGE**

Die Installation Ihres Produkts ist schnell und einfach. Sie können die EVOCITY auf den meisten Pfosten installieren. Es ist jedoch immer ratsam, sich vorab mit Ihrem Verkäufer in Verbindung zu setzen, um die Kompatibilität in Bezug auf Höhe, Robustheit usw. festzustellen.

Eine Montagestange dient zur Befestigung Ihrer EVOCITY am vorgesehenen Pfosten.

Sobald die Montagestange am Pfosten befestigt ist, müssen Sie nur noch die Haken des Schilds in die Ringe der Montagestange schieben und das Schild mit einem Vorhängeschloss sichern (Vorhängeschloss optional, nicht im Lieferumfang enthalten).

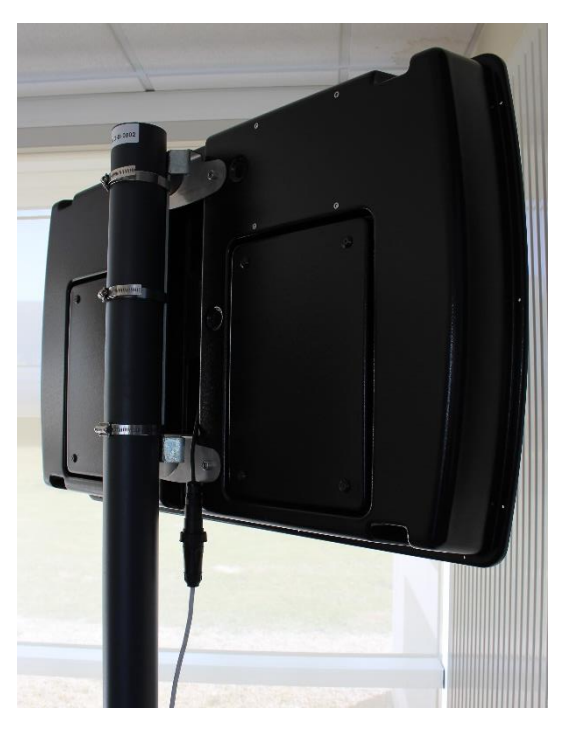

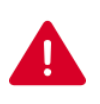

#### **ACHTUNG :**

ELAN CITY kann nicht für Schäden verantwortlich gemacht werden, die durch das Gerät verursacht werden. Diese Schäden sind auf das Herunterfallen des Produkts, falscher Installation oder die Verwendung eines schlecht angepassten Pfostens oder der Befestigungen zurückzuführen.

### <span id="page-4-1"></span>**3.2 STROMVERSORGUNG**

Um Ihr Schild an die Stromversorgung anzuschließen, ist eine Steckdose vorhanden. Der Installateur muss die Steckdose wie unten angezeigt an das Stromnetz anschließen: Für die Stromversorgung über das permanente Stromnetz oder das Straßenbeleuchtungssystem wird die Evocity geliefert mit: - einem 4-Ah-Transformator - einer 12-V / 22-Ah-Batterie - einem in der Evocity vorverkabelten IP66-Stecker - IP66-Buchse für den Anschluss an das Stromnetz. Schließen Sie den WEIBLICHEN Stecker an die Stromversorgung an: - Verdrahten Sie das Neutralleiterkabel (normalerweise blaue Farbe) am "N" - Verdrahten Sie das stromführende Kabel (normalerweise braune Farbe) am "1" - Verdrahten Sie das Erdungskabel (normalerweise grün /) gelb) am CENTER-Anschluss - Die anderen beiden Zinken in den Steckern werden nicht verwendet. - Schließen Sie dann die Evocity einfach an das Stromnetz an, indem Sie den Stecker an die Buchse anschließen. Die Stecker sind mit einem Drehmechanismus ausgestattet, der sie nicht nur wasserdicht ist, sondern auch

. **Referenzdokument : MIU-5201-A\_Evocity V2 DE Elancity Setular Setular Setular Seite 5 / 21** Seite 5 / 21 Aktualisierungsdatum : 12/02/2021

Live

Neutral | N

verhindert, dass sie auseinandergezogen werden. Vergessen Sie nicht, diese letzte Drehung vor dem Gebrauch zu aktivieren.

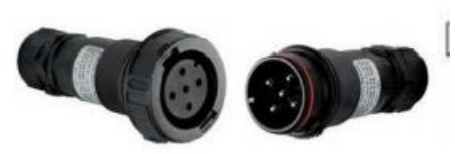

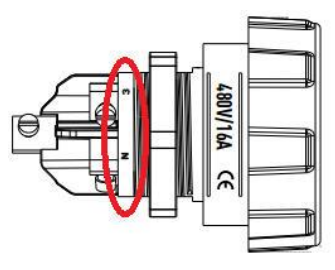

Der einzige Unterschied zwischen **Erde centre** dem permanenten Netz- und dem

Straßenbeleuchtungsschema besteht darin, dass für das Straßenbeleuchtungssystem eine Batterie hinzugefügt werden muss, für das permanente Netzsystem jedoch nicht (abgesehen von Fällen, in denen ein lokaler Stromausfall vorliegt). Unter dem Straßenbeleuchtungssystem funktioniert die Evocity weiterhin ohne Batterie, jedoch NUR während der Stunden, in denen die Straßenbeleuchtung funktioniert. Wenn ein Akku hinzugefügt wird, wird er während der Straßenbeleuchtungsstunden aufgeladen und übernimmt dann die Stromversorgung der Straßenbeleuchtung, sobald die Tageslichtstunden das Ausschalten vorschreiben.

centre

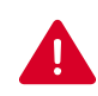

#### **ACHTUNG :**

Die elektrische Installation, an die Ihr Gerät angeschlossen ist, muss den geltenden örtlichen Normen entsprechen. ELAN CITY kann nicht für Schäden verantwortlich gemacht werden, die durch eine minderwertige Installation verursacht werden. Die Garantie erlischt im Falle eines Produktfehlers, wenn kein Leistungsschalter vom Kaliber 30 mA 16A verwendet wurde.

# <span id="page-5-0"></span>**4 START**

### <span id="page-5-1"></span>**4.1 AKKUS**

Eine durch Strassenbeleuchtung geladenes Gerät wird mit zwei leistungsstarken Akkus geliefert. Die Akkus befinden sich jeweils in 2 Fächern auf der Rückseite des Produkts. (Für ein Gerät, das direkt an das Stromnetz angeschlossen ist, ist keine Batterie erforderlich. Wir empfehlen jedoch, eine bei Stromausfall zu nutzen.)

Die Akkus sollten mit der Halterung gesichert werden, die Sie auf dem Bild rechts sehen können.

Überprüfen Sie, ob die Schrauben festgezogen sind, bevor Sie die Fächer schließen.

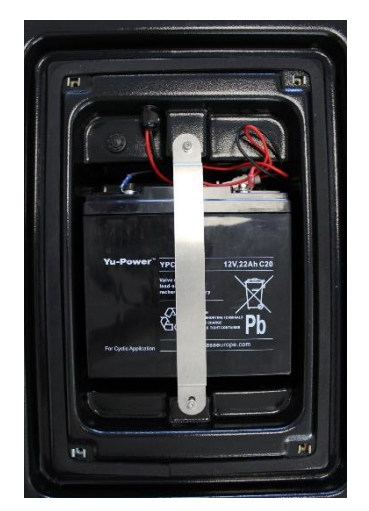

. **Referenzdokument : MIU-5201-A\_Evocity V2 DE Elancity Setular Setular Setular Seite 6 / 21** Seite 6 / 21 Aktualisierungsdatum : 12/02/2021

### <span id="page-6-0"></span>**4.2 WÄHLSCHALTER**

Der Wählschalter befindet sich hinter dem Batteriefach auf der Rückseite des Geräts. Hier können Sie die Funktionseinstellungen des Produkts ändern.

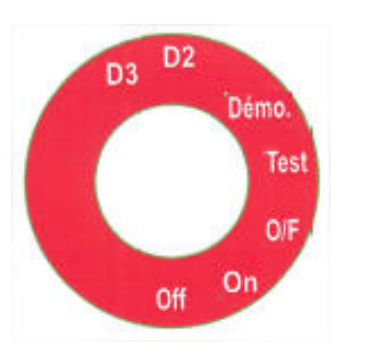

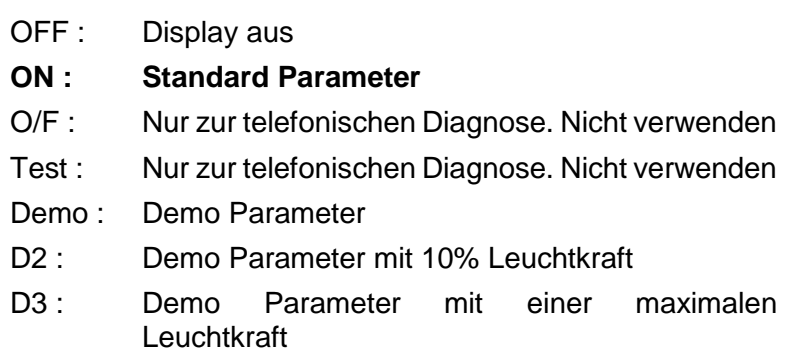

Die Einstellungen für "Demo / D2 / D3" sind die gleichen wie für "ON", außer dass unter den letzteren Einstellungen die Leuchtkraft des Displays auf einen vordefinierten Wert eingestellt ist. Diese Einstellungen können beispielsweise für eine Produktpräsentation in Innenräumen verwendet werden.

# <span id="page-6-1"></span>**5 START**

Vor dem Anbringen Ihres Schildes ist keine Programmierung erforderlich. Bei der GPRS-Verbindung müssen Sie lediglich eine Verbindung zur EVOCITY-Weboberfläche herstellen, um mit dem Schreiben Ihrer ersten Nachrichten zu beginnen!

### <span id="page-6-2"></span>**5.1 VERBINDUNG ZU UNSERER WEBOBERFLÄCHE HERSTELLEN**

Go to:<https://evocity.elancity.eu/evocity/de/web/site/index>

. **Referenzdokument : MIU-5201-A\_Evocity V2 DE Elancity Setular Setular Setular Seite 7 / 21** Aktualisierungsdatum : 12/02/2021

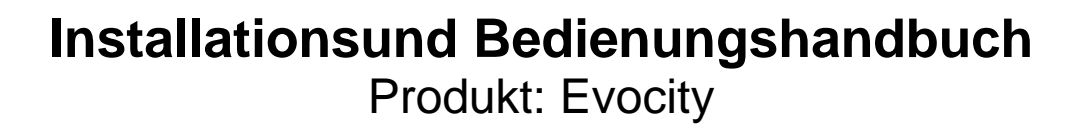

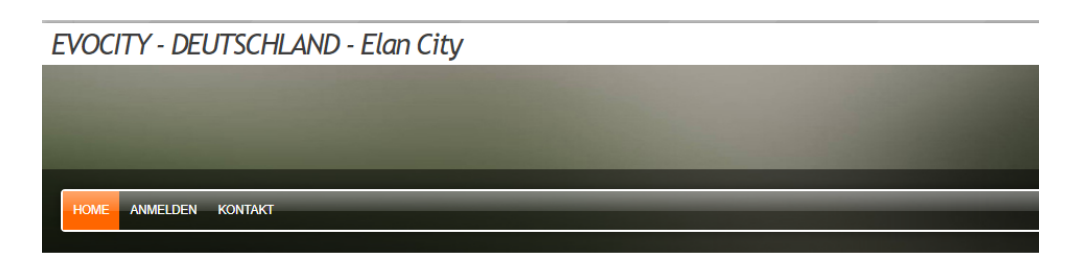

Herzlich Willkommen auf Ihrer Benutzeroberfläche zum Erstellen und Senden von Nachrichten mit Ihrer Evocity Informationstafel oder MyCityPocket App.

Nachdem Sie sich eingeloggt haben, können Sie :

- · Eine oder mehrere Nachrichten in der Registerkarte NACHRICHT für Ihre Geräte und/oder App erstellen und konfigurieren,
- . Die Zustellung der Nachrichten am gewünschten Tag und Uhrzeit in der Registerkarte SIMULATION simulieren,
- · Nachrichten an die verschiedenen Geräte in der Registerkarte ÜBERTRAGUNG senden.

Sie können auch die Anzeige Ihrer MyCityPocket in der dafür vorgesehenen Registerkarte konfigurieren.

Bitte zögern Sie nicht, uns bei Fragen zu dieser Benutzeroberfläche zu kontaktieren mit Hilfe der Seite Kontakt.

Wir wünschen Ihnen eine erfolgreiche Nutzung und Zustellung Ihrer Nachrichten an Ihre Bürger!

Klicken Sie in der Menüleiste auf die Schaltfläche ANMELDEN.

Eine neue Seite wird geöffnet. Füllen Sie die Felder Benutzername und Passwort aus. Klicken Sie auf die Schaltfläche Einloggen, die Sie direkt unter diesen beiden Feldern sehen.

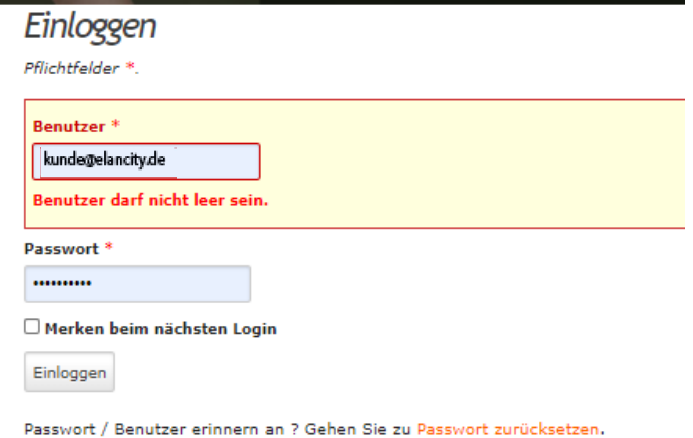

Sie werden zu der Schnittstelle weitergeleitet, über die Sie Ihre Nachrichten konfigurieren können. Oben auf dem Bildschirm wird eine Menüleiste angezeigt.

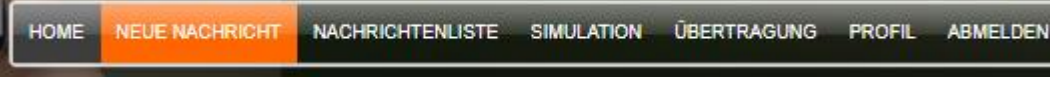

. **Referenzdokument : MIU-5201-A\_Evocity V2 DE Elancity Seture And All and Seture 8 / 21 Seture 8 / 21** Aktualisierungsdatum : 12/02/2021

### <span id="page-8-0"></span>**5.2 EINE NACHRICHT SCHREIBEN**

Klicken Sie in der Menüleiste auf Neue NACHRICHT.

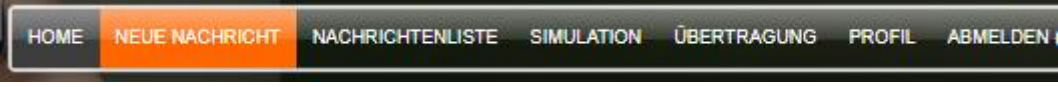

#### Die folgende Seite wird geöffnet:

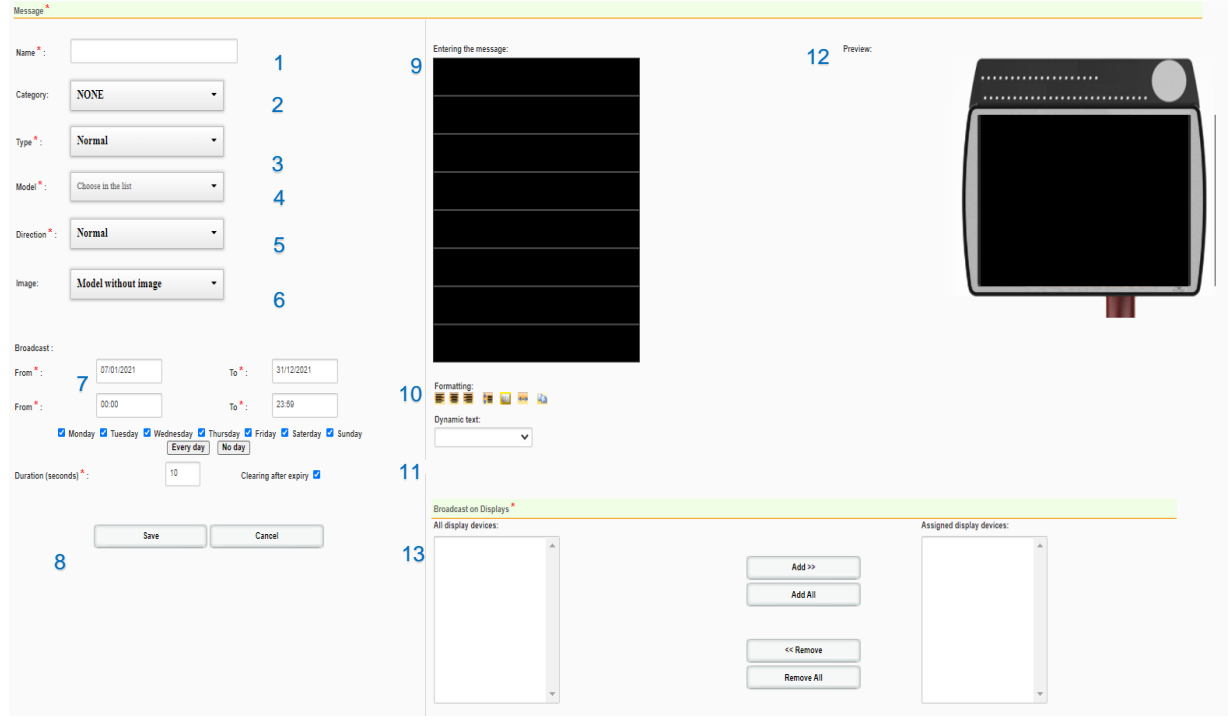

Um eine Nachricht zu erstellen :

Geben Sie im Feld "Bezeichnung" (1)einen Namen ein, mit dem Sie die Nachricht zu einem späteren Zeitpunkt wiederfinden können.

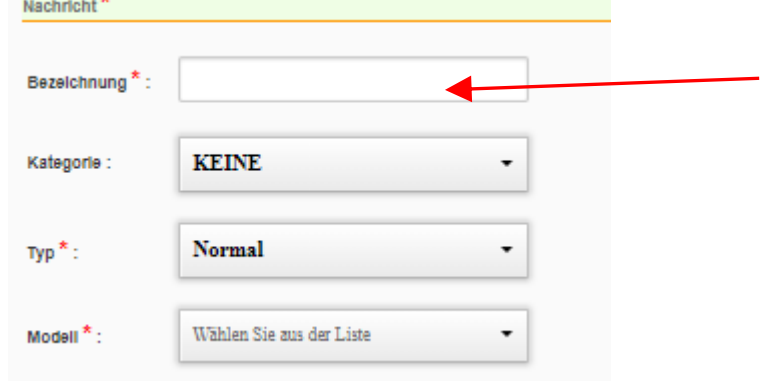

#### . Referenzdokument : MIU-5201-A\_Evocity V2 DE Elancity **Sexual Access 19 and Sexual Access** Seite 9 / 21 Aktualisierungsdatum : 12/02/2021

Wählen Sie im Dropdown-Menü des Feld MODELL (4) das gewünschte Anzeigeformat (Anzahl der Zeilen und Anzahl der Spalten). Sobald Sie Ihren Modelltyp ausgewählt haben, wird der Simulationsbildschirm (12) aktiviert.

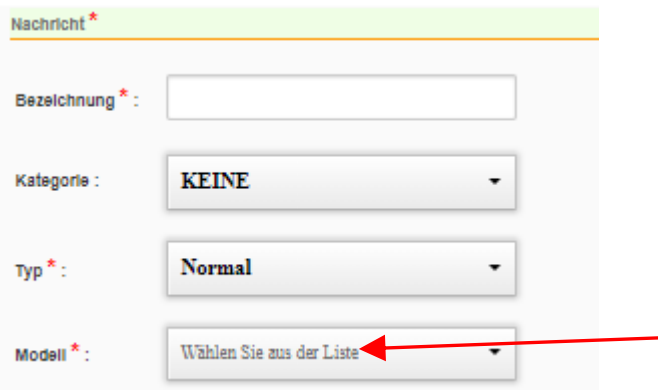

Im Dropdown-Menü KATEGORIE (2) können Sie Ihrer Nachricht eine Klassifizierung hinzufügen, wenn Sie Ihre Nachrichten nach Themen organisieren möchten (optional).

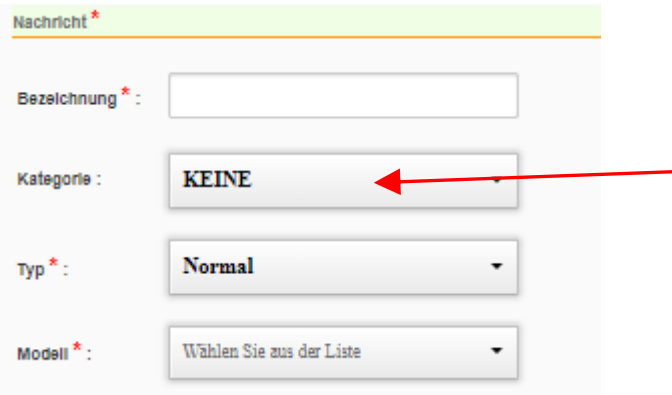

Wählen Sie in der Dropdown-Liste TYP (3) eine Wichtigkeitsstufe für Ihre Nachricht aus.

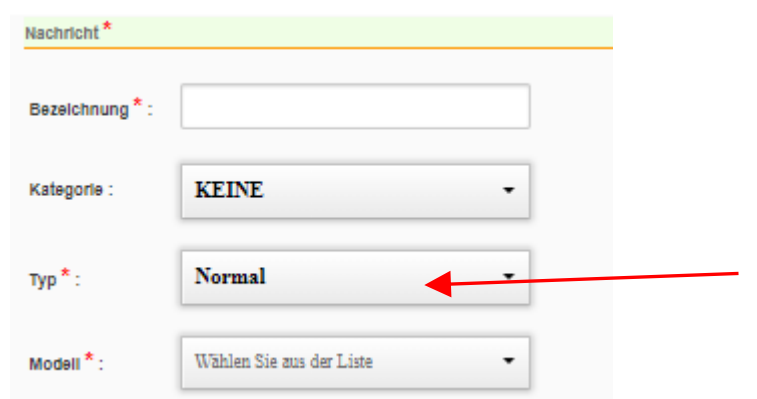

. **Referenzdokument : MIU-5201-A\_Evocity V2 DE Elancity Setulary Seite 10 / 21** Seite 10 / 21 Aktualisierungsdatum : 12/02/2021

- Normal: Normal: Die Nachricht wird während der festgelegten Stunden und Tage eines definierten Zeitraums wiederholt.
- Periodisch: Periodisch: Die Nachricht ist immer gültig und wird bei jeder neuen Nachricht regelmäßig in der Nachrichtenschleife angezeigt. Sie können die Anzeige dieser Meldung beenden, indem Sie auf der Benutzeroberfläche STOP wählen.
- Priorität: Die Nachricht blockiert alle anderen Nachrichten, mit Ausnahme derjenigen, die ebenfalls als "Priorität" gekennzeichnet sind. Sie können festlegen, wie lange die Nachricht angezeigt werden soll (zwischen zwei Daten). Nach Ablauf dieses Zeitraums wird die Meldung "Priorität" automatisch nicht mehr angezeigt und alle anderen Meldungen werden erneut angezeigt. Dies kann beispielsweise für Notfallwarnungen und Warnmeldungen verwendet werden.
- Standard: Nachricht wird angezeigt, wenn keine andere Nachricht für die Anzeige programmiert ist. (Es sind keine Daten oder Zeiten festgelegt.)

Wählen Sie im Feld AUSRICHTUNG (5) die Art und Weise aus, in der Ihre Nachricht auf dem Schild angezeigt wird. Es gibt verschiedene Optionen, mit denen Sie der Anzeige ein wenig Dynamik verleihen können

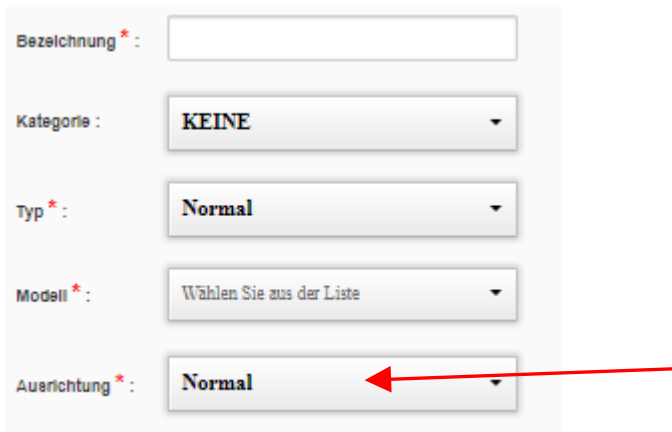

Sie können Ihre Nachricht jetzt Zeile für Zeile links eingeben. Auf der rechten Seite sehen Sie eine Simulation der realen Anzeige (des fertigen Produkts).

. **Referenzdokument : MIU-5201-A\_Evocity V2 DE Elancity Setulary Secte 11 / 21** Seite 11 / 21 Aktualisierungsdatum : 12/02/2021

# **Installationsund Bedienungshandbuch**

Produkt: Evocity

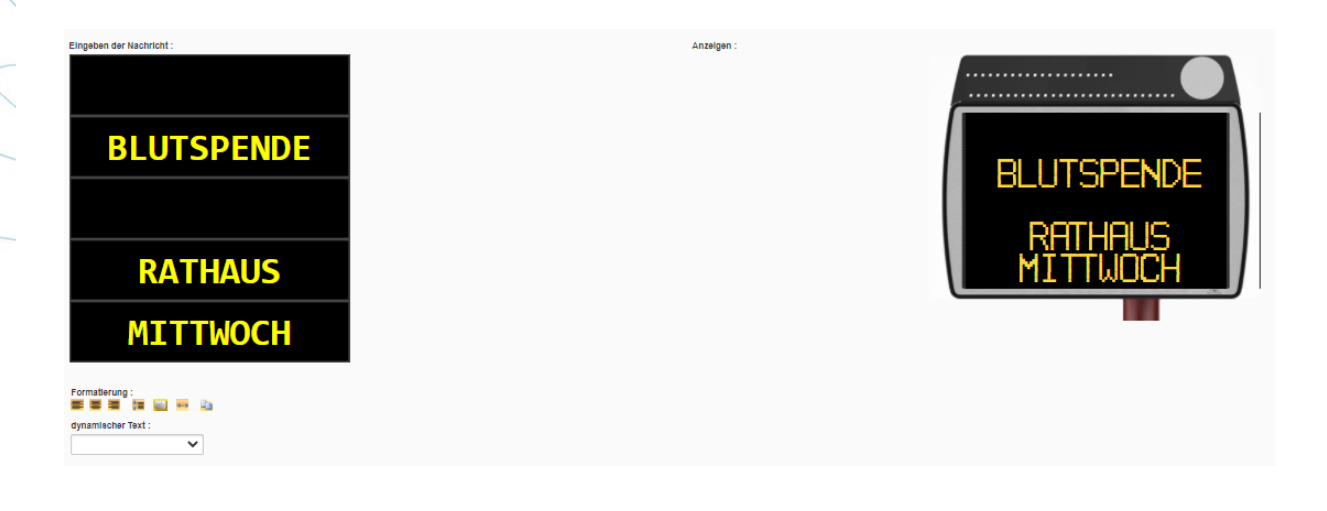

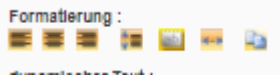

Sie können Ihren Text formatieren

Mit den Symbolen in diesem Abschnitt können Sie (von links nach rechts):

- Richten Sie Ihren Text links aus
- Zentrieren Sie Ihren Text horizontal
- Richten Sie Ihren Text rechts aus
- Zentrieren Sie Ihren Text vertikal
- Lassen Sie Ihren Text blinken
- Erweitern Sie den Text, um über den Bildschirm zu scrollen
- Fügen Sie vorab geschriebenen Text ein und verwenden Sie die automatische Formatierung

Wählen Sie einen Zeitraum, innerhalb dessen die Nachricht angezeigt wird (7).

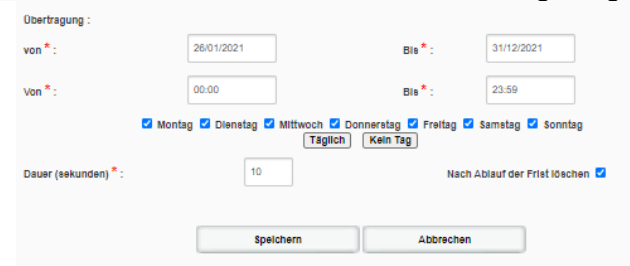

Wählen Sie das Display, auf dem Sie Ihre Nachricht anzeigen möchten.

. **Referenzdokument : MIU-5201-A\_Evocity V2 DE Elancity Server Server Seite 12 / 21** Aktualisierungsdatum : 12/02/2021

# **Installationsund Bedienungshandbuch**

Produkt: Evocity

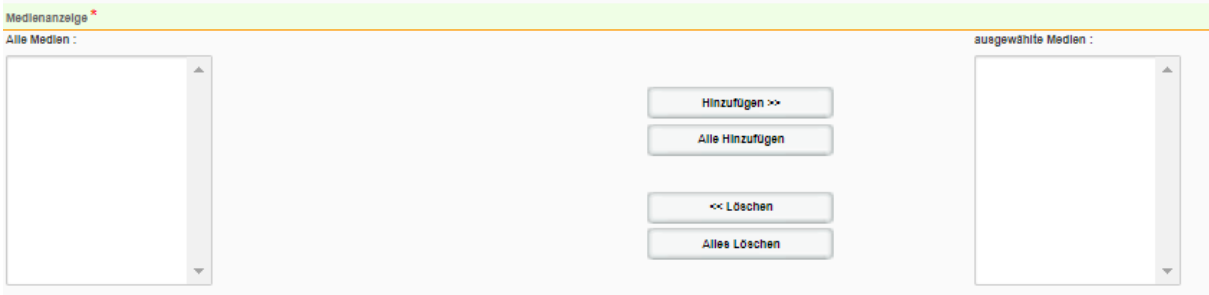

Klicken Sie in der Mitte auf die Schaltfläche HINZUFÜGEN. Die Liste der Zeichen, die die Nachricht erhalten, wird im Fenster rechts angezeigt. Sie können Ihre Nachricht auch zu allen Ihren Nachrichten hinzufügen, indem Sie auf ALLE HINZUFÜGEN klicken.

Klicken Sie auf SPEICHERN

Ihre Nachricht kann jetzt angezeigt werden. Wiederholen Sie die Schritte, um bei Bedarf eine weitere Nachricht zu schreiben.

### <span id="page-12-0"></span>**5.3 SENDEN EINER NACHRICHT**

In diesem Schritt erfahren Sie, wie Sie die von Ihnen geschriebenen Nachrichten an Ihr Informationsdisplay senden. Auf diese Weise können Sie sich Zeit nehmen, um Ihre Nachrichten zu schreiben und zu bearbeiten, bevor Sie sie senden. Klicken Sie in der Menüleiste auf ÜBERTRAGUNG.

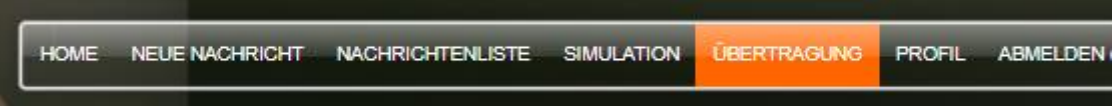

Wählen Sie im Fenster das Gerät aus, an das Sie Ihre Nachrichten senden möchten.

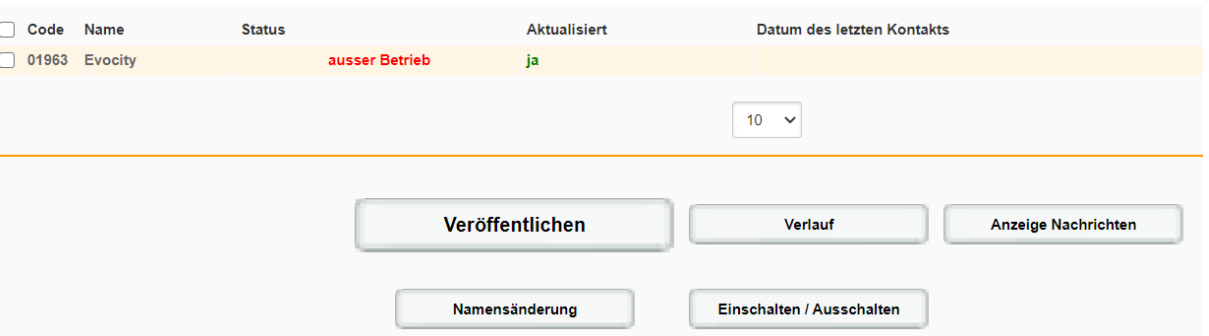

Klicken Sie unten auf der Seite auf die Schaltfläche veröffentlichen. Bestätigen Sie die Veröffentlichung Ihrer Nachricht auf den Display, indem Sie auf OK klicken. Die Nachricht wurde veröffentlicht. Das Schild zeigt Ihre Nachrichten an, wenn es verbunden ist.

. **Referenzdokument : MIU-5201-A\_Evocity V2 DE Elancity Server Server Server 13 / 21** Aktualisierungsdatum : 12/02/2021

### <span id="page-13-0"></span>**6 ERWEITERTE FUNKTIONEN**

### <span id="page-13-1"></span>**6.1 NACH EINER NACHRICHT SUCHEN**

Auf Nachrichtenlist klicken

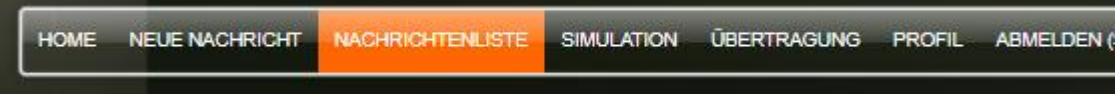

#### Das folgende Fenster wird angezeigt :

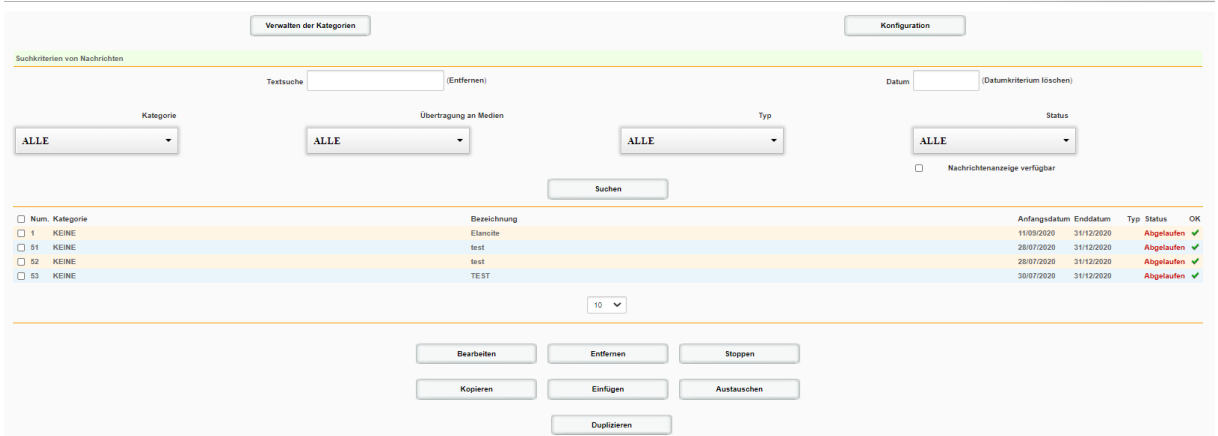

Über die obige Oberfläche können Sie die Liste der Nachrichten auf Ihrem Display oder Ihren Displays effizient verwalten.

Wenn viele Nachrichten vorhanden sind, können Sie anhand der folgenden Suchkriterien nach einer Nachricht suchen :

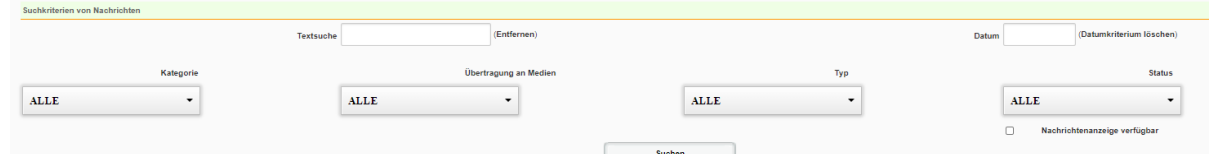

Beispiel: Wenn Sie nach Nachrichten suchen, die an einem bestimmten Datum angezeigt werden sollen, wählen Sie einfach dieses Datum im Feld DATUM aus.

. **Referenzdokument : MIU-5201-A\_Evocity V2 DE Elancity Seture 14 / 21 Seite 14 / 21** Aktualisierungsdatum : 12/02/2021

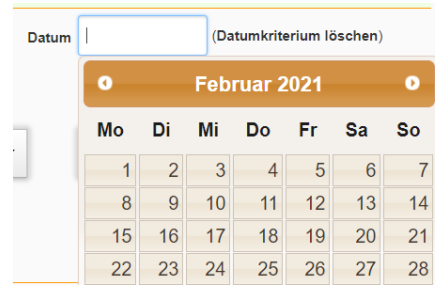

Klicken Sie zum Abschluss auf die Schaltfläche SUCHEN. Die Liste der am ausgewählten Datum angezeigten Nachrichten, wird direkt unter der Schaltfläche angezeigt.

### <span id="page-14-0"></span>**6.2 STOPPEN SIE DIE ANZEIGE EINER NACHRICHT**

Auf Nachrichtenliste klicken

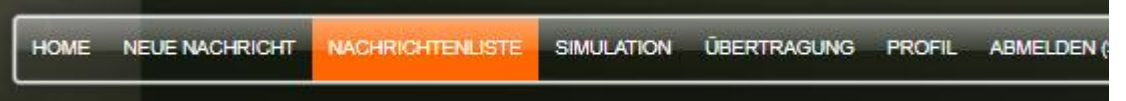

Um die Anzeige einer Nachricht zu beenden, aktivieren Sie das Kontrollkästchen in der ersten Spalte dieser Nachricht (oder Nachrichten) und klicken Sie auf STOP.

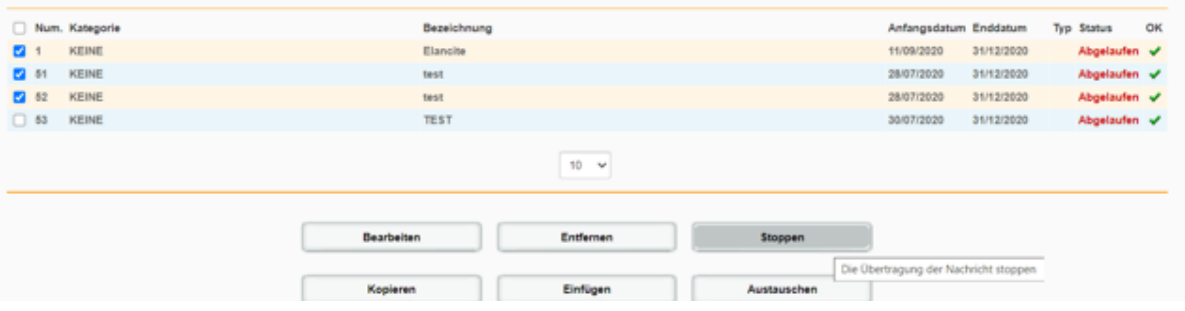

### <span id="page-14-1"></span>**6.3 NACHRICHT LÖSCHEN**

Auf Nachrichtenliste klicken

HOME NEUE NACHRICHT **NACHRICHTENLISTE SIMULATION ÜBERTRAGUNG PROFIL ABMELDEN** 

. **Referenzdokument : MIU-5201-A\_Evocity V2 DE Elancity Setulary Secte 15 / 21** Seite 15 / 21 Aktualisierungsdatum : 12/02/2021

Um eine Nachricht zu löschen, aktivieren Sie das Kontrollkästchen in der ersten Spalte dieser Nachricht (oder Nachrichten) und klicken Sie auf ENTFERNEN.

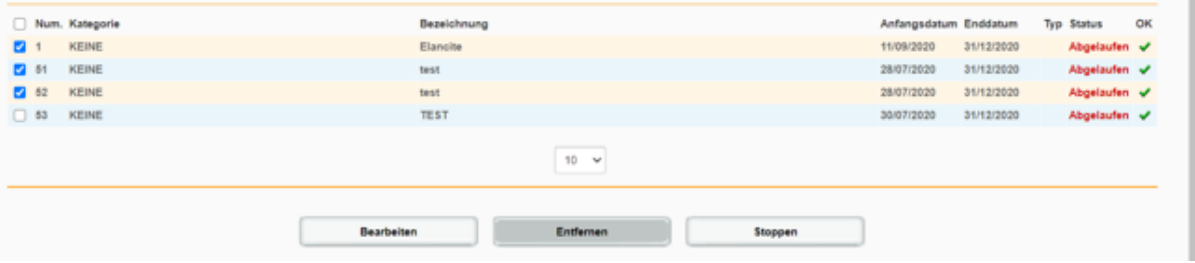

### <span id="page-15-0"></span>**6.4 VORSCHAU DER NACHRICHTENANZEIGE**

Bevor Sie die Nachrichten an ein Schild senden, können Sie sie auf der Weboberfläche in der Vorschau anzeigen. Auf diese Weise können Sie überprüfen, ob Ihre Nachrichten korrekt und zu den richtigen Daten und Zeiten angezeigt werden. Auf SIMULATION klicken :

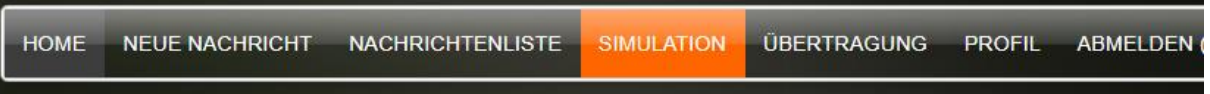

Geben Sie einfach das Datum und die Uhrzeit an, für die Sie eine Vorschau anzeigen möchten. Klicken Sie dann auf ANZEIGEN.

Wenn Sie mehrere EVOCITY Informationstafeln haben, wählen Sie das Gerät aus der Dropdown-Liste MEDIEN-Auswahl.

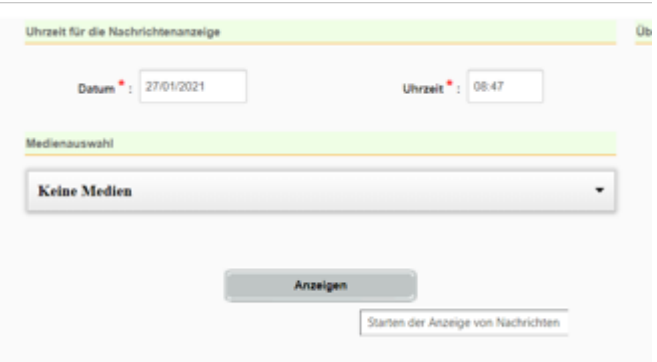

Klicken Sie auf den grünen Pfeil, um die nächste Meldung anzuzeigen.

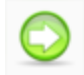

. **Referenzdokument : MIU-5201-A\_Evocity V2 DE Elancity Setulary Secter 16 / 21** Aktualisierungsdatum : 12/02/2021

### <span id="page-16-0"></span>**6.5 ÄNDERN SIE DIE NAMEN IHRER DISPLAYS**

Sie können den Namen jeder Informationstafel ändern, um leicht zu erkennen, welches Gerät, welches ist.

Auf Übertragung klicken :

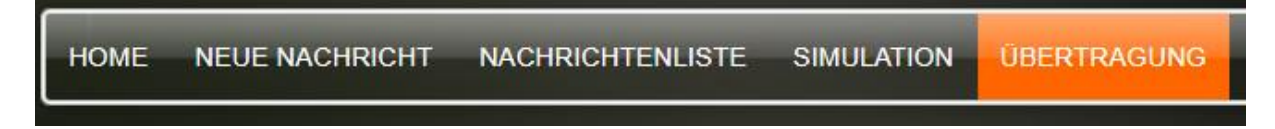

Wählen Sie im Fenster das gewünschte Gerät aus und klicken Sie auf NAMENSÄNDERUNG.

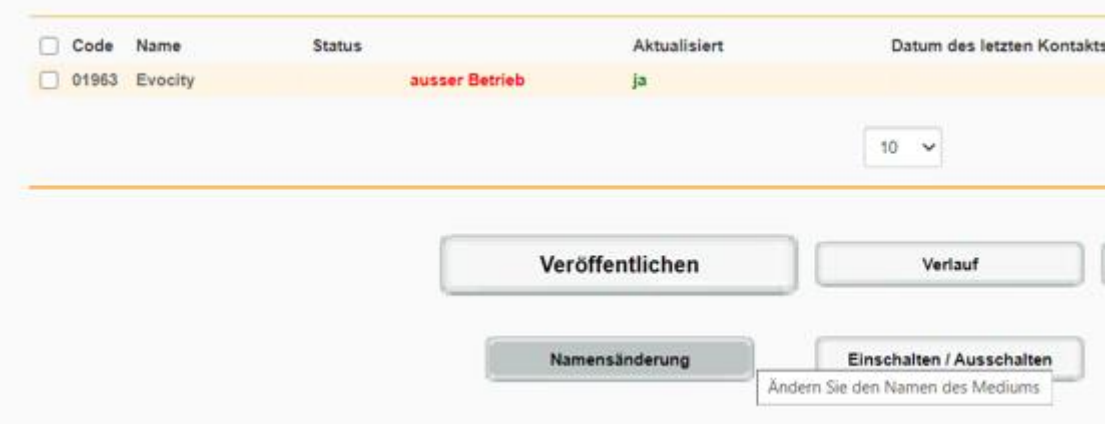

### <span id="page-16-1"></span>**6.6 AUTOMATISCHES STARTEN / HERUNTERFAHREN**

Sie können Ihr Display so programmieren, dass es automatisch herunterfährt und startet. Wenn es beispielsweise in der Nähe eines Krankenhauses aufgestellt wird, können Sie Ihr Display jede Nacht ausschalten.

Auf Übertragung klicken :

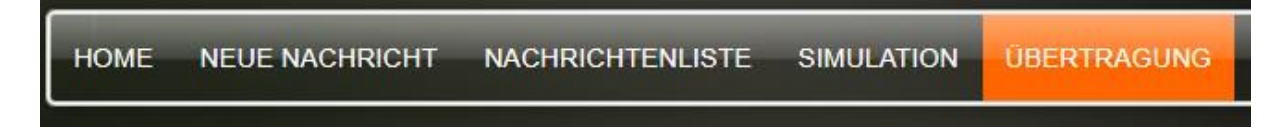

Wählen Sie im angezeigten Fenster das gewünschte Gerät aus und klicken Sie auf die Schaltfläche AUS / EIN AUTOMATISCH.

. **Referenzdokument : MIU-5201-A\_Evocity V2 DE Elancity Server Server Seite 17 / 21** Aktualisierungsdatum : 12/02/2021

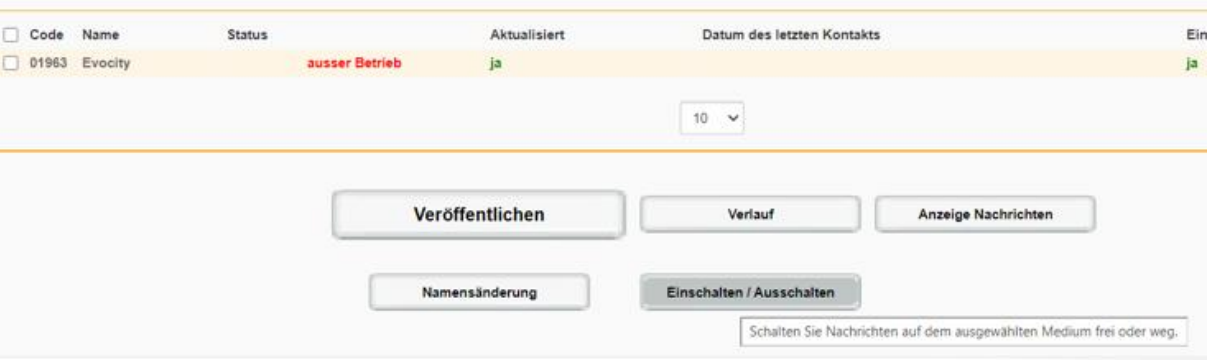

Wählen Sie die Zeit, zu der das Schild heruntergefahren und wieder gestartet werden soll. Klicken Sie auf SPEICHERN.

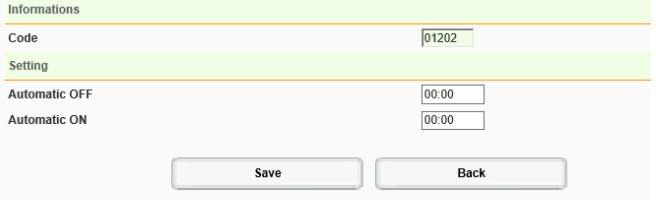

**Referenzdokument : MIU-5201-A\_Evocity V2 DE Elancity** Seite **18** / **21** Aktualisierungsdatum : 12/02/2021

Dieses Dokument ist Eigentum von ELANCITY. Ohne vorherige Genehmigung ist eine Weitergabe an Dritte nicht möglich.

.

# <span id="page-18-0"></span>**7 KUNDENDIENST**

Der Kundendienst für Produkte, die im Rahmen der Garantie oder außerhalb der Herstellergarantie repariert werden können, Ersatzteilverwaltung, inkludierte Software und Installations- / Benutzerhandbücher, werden von unserem Service bereitgestellt, dessen Kontaktdaten Sie hier unten finden.

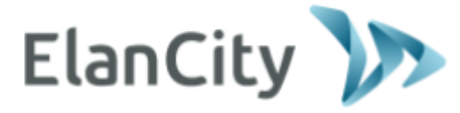

**Kundendienst Elan City GmbH Schillerstrasse 4 60 3131 Frankfurt am Main Deutschland**

**Telefon : (069) 96 75 88 28 Mail : kundenservice@elancity.de**

### <span id="page-18-1"></span>**ALLGEMEINE GESCHÄFTSBEDINGUNGEN**

Neben der gesetzlichen Garantie der Konformität, für Mängel und / oder versteckte Mängel bietet die Firma Elan City eine Vertragsgarantie von 12 Monaten an, d.h. eine Gesamtgarantie von 24 Monaten ab dem Auslieferungsdatum des Produkts.

Diese Garantie umfasst die Lieferung von Ersatzteilen, die Arbeitskosten, die für die Reparatur notwendig sind, sowie die Transportkosten, Hin- und Rücksendung des Produktes zu unserer Werkstatt, gemäß den hier im Dokument aufgeführten Bestimmungen für die Rücksendung an den Kundendienst.

Garantieausschlüsse:

- Pannen aufgrund von Bruch, Sturz oder Schock.
- Grobe Fahrlässigkeit und falsche Nutzung oder nicht erlaubte, vorgenommene Veränderungen.
- Transportschäden aufgrund von Fahrlässigkeit in der Verpackungsweise, die nicht unseren Anforderungen vom Rückversand an den Kundendienst entsprechen.
- Ausfälle durch falsche Anschlussweise oder Falschpolung der Batteriekabel.
- Falsche Installation, die nicht unseren Installationsempfehlungen entspricht, mangelnde Wartung oder Veränderung des Gerätes
- Zubehör und Verschleißteile sind nicht in der Garantiehaftung inbegriffen (z.B. Akkus älter als 6 Monate, Touchpad ....).

Jedes reparaturfähige Gerät mit einem Garantieausschluss, das an unseren Kundendienst zurückgesandt wird, unterliegt einem Kostenvoranschlag, der dem Kunden zur Annahme oder Ablehnung, vorgelegt wird. Bei Nicht Akkzeptanz, hat der Kunde die Kosten von Elan City zu tragen (Transportkosten und Arbeitskosten zur Erstellung der Diagnose).

Im Fall von nicht reparaturfähigen Produkten, informiert Elan City den Kunden per Einschreiben und stellt ihm das Gerät 45 Tage lang zur Verfügung. Nach dieser Frist, wird das Gerät wieder Eigentum von Elan City.

. **Referenzdokument : MIU-5201-A\_Evocity V2 DE Elancity Server Server Seite 19 / 21** Aktualisierungsdatum : 12/02/2021

### <span id="page-19-0"></span>**GERÄTEAUSFALL IM GARANTIEZEITRAUM**

### <span id="page-19-1"></span>**Definition**

Ein beschädigtes Produkt fällt unter die Herstellergarantie, ab dem Auslieferungsdatum und innerhalb einer Garantiezeit von 24 Monaten.

#### <span id="page-19-2"></span>**Vorgehensweise**

Der Benutzer informiert unseren Wartungsdienst telefonisch oder per E-Mail über das aufgetretene Fehlersymptom. Unser telefonischer Kundendienst wird versuchen, das gemeldete Problem zu erkennen, indem er einige ferngesteuerte informatische und elektrische Inbetriebnahme-Tests mit dem Benutzer durchführt.

Bei Misserfolg wird Ihr Anruf, Gegenstand einer Anfrage, für den Rückversand des Gerätes an den Kundendienst sein. Diese wird per E-Mail bestätigt, zusammen mit einem beigefügten Formular über die Rückversandbedingungen an den Kundendienst, und ist vom Kunden auszufüllen.

Nach Rücksendung des vom Kunden unterschriebenen und datierten Formulars wird unsere Logistikabteilung die Anfrage so schnell wie möglich bearbeiten, indem wir einen Transportgutschein per E-Mail an den Absender senden und die Abholung des Pakets mit unserem Partner-Transportunternehmen veranlassen.

Natürlich kann ein Gerät welches keine Fehlfunktion aufweist, nicht unter die Herstellergarantie fallen. Unser Kundendienst informiert den Kunden, und ihm eine entsprechende Rechnung zukommen lassen, für die Kosten für Hin- und / Rückversand des Paketes, sowie den Kosten für das Gutachten in Höhe von 160 € / ohne MwSt.

Unvollständige Anfragen können nicht zügig bearbeitet werden.

### <span id="page-19-3"></span>**Durchschnittliche Reparaturzeit (Richtwert)**

Es werden ungefähr 5 Arbeitstage ab Empfangsdatum des Pakets gerechnet, wenn die Arbeit in unserer Werkstatt ausgeführt werden kann. Wenn das Produkt vor Ort repariert werden muss, kann die Frist je nach Terminplan unseres mobilen technischen Teams bis zu vier Wochen betragen. In jedem Fall versuchen wir, diese Zeitverzögerungen so weit wie möglich gemäß unseren Pflichten zu reduzieren.

### <span id="page-19-4"></span>**AUSFALL DES GERÄTES AUßERHALB DER HERSTELLERGARANTIE**

### <span id="page-19-5"></span>**Definition**

Wird als Ausfallgerät außerhalb der Herstellergarantiezeit bezeichnet, wenn ein Gerät über die vertragliche Garantiezeit von 24 Monaten hinaus reparierbar oder einen Garantieausschluss darstellt, sowie alle Konstruktionsänderungswünsche. Hin- und Rückversandkosten sowie Arbeitskosten und Ersatzteile gehen zu Lasten des Kunden.

### <span id="page-19-6"></span>**Vorgehensweise**

Der Kunde informiert unseren Kundendienst telefonisch oder per E-Mail unter Angabe des festgestellten Mangels. Ein Kundendienstberater berät Sie, indem er Ihnen verschiedene Reparaturmaßnahmen vorschlägt. Nach Rücksprache erhalten Sie eine Supportanfrage per E-

. **Referenzdokument : MIU-5201-A\_Evocity V2 DE Elancity Server Server 20 / 21** Aktualisierungsdatum : 12/02/2021

Mail zusammen mit einem Formular mit den Rückgabebestimmungen an den Kundendienst. Nach Gutachten des Gerätes wird unser technischer Service einen Reparatur-Kostenvoranschlag per Post, Fax oder E-Mail zusenden. Nach schriftlicher Zustimmung werden die Arbeiten so schnell wie möglich durchgeführt. Das Produkt wird an die angegebene Adresse zurückgesandt, und der Kunde per E-Mail informiert.

#### **Im Falle einer Ablehnung des Kostenvoranschlags, wird Ihnen eine Pauschale in Rechnung gestellt.**

Für weitere Informationen kontaktieren Sie bitte unsere Verkaufsabteilung telefonisch unter Tel.: (069) 96 75 88 28 oder per E-Mail: info@elancity.de

#### <span id="page-20-0"></span>**TRANSPORTBEDINGUNGEN: RÜCKVERSAND AN DEN KUNDENDIENST**

#### <span id="page-20-1"></span>**Definition**

Für jede Anfrage des Rückversandes an den Kundendienst zur Reparatur, Veränderung oder Generalüberholung, müssen mehrere Kriterien beachtet werden, um sicherzustellen, dass das Paket unter den besten Voraussetzungen in unserer Werkstatt ankommt.

Der Antragsteller verpflichtet sich, die nachfolgend aufgeführten Transportbedingungen einzuhalten. Im Falle der Nichteinhaltung dieser Anweisungen übernimmt der Kunde die Haftung (die Haftung des Transportunternehmens und Elan City kann nicht geltend gemacht werden). Der Auftraggeber verpflichtet sich daher, die Reparaturkosten zur wieder Instandsetzung des Gerätes im Falle von Transportschäden, zu tragen.

- **Transportbedingungen**
- Es darf kein Akku im Gerät oder in dessen Verpackung mitreisen.
- Das Gerät muss in der Originalverpackung mit seinen Schutzschäumen transportiert werden. Wenn keine Verpackung aufbewahrt wurde, wird ein Kostenvoranschlag für eine sichere Verpackung, inklusive Versicherung, an den Kunden, gesandt.
- Wenn das Paket auf einer Transportpalette gestellt wird, muss die Verpackung des Geräts auf der Stelle aufrecht stehen und vor dem Versand mit Folie überzogen werden.
- Die Verpackung muss mit Sicherheitsband in beide Richtungen sicher verschlossen sein
- Der Schaumstoff muss das Gerät perfekt umschließen, indem die vier Ecken geschützt werden.
- Werden die Transportbedingungen nicht eingehalten, wird das Gerät an den Absender zurückgesandt und der Kundendienstauftrag storniert.

#### <span id="page-20-2"></span>**ERSATZTEILE**

Alle Ersatz- oder Zubehörteile können über unseren Kundendienst bestellt werden. Versandkosten gehen zu Lasten des Kunden.

### <span id="page-20-3"></span>**BETRIEBSANLEITUNG / SOFTWARE**

Alle Betriebsanleitungen und Betriebssoftware für unsere Geräte finden Sie auf unserer Webseite [www.elancity.de](http://www.elancity.de/) im Bereich "Kundenportal".

. **Referenzdokument : MIU-5201-A\_Evocity V2 DE Elancity Server Server 21 / 21** Aktualisierungsdatum : 12/02/2021